## **Просмотр состава группы**

Для групп типа «класс» доступны действия просмотра состава группы и перевода на следующий учебный год или выпуска. Для просмотра состава группы необходимо выбрать действие контекстного меню **«Состав группировки»**.

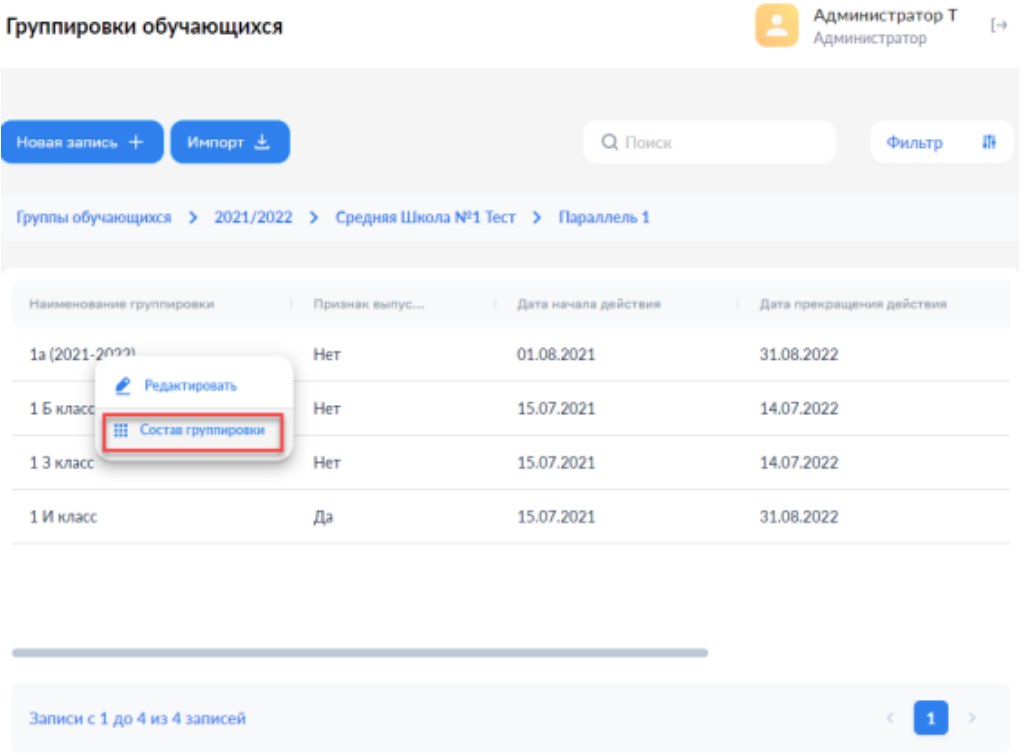

## **Перевод состава группы на следующий учебный год**

Для перевода (выпуска) всего состава группы или его части необходимо:

1. Создать группировки обучающихся (параллели, классы) на следующий учебный год.

2. Выбрать обучающихся с помощью флажков и нажать кнопку **«Перевод состава группы…»** или **«Выпуск состава группы из ОО»**. В случае перевода в окне диалога необходимо будет выбрать новую группу.

**Важно!** Названия классов и текущего, и следующего года должны начинаться с цифры (1А, 2Б и т.п.)

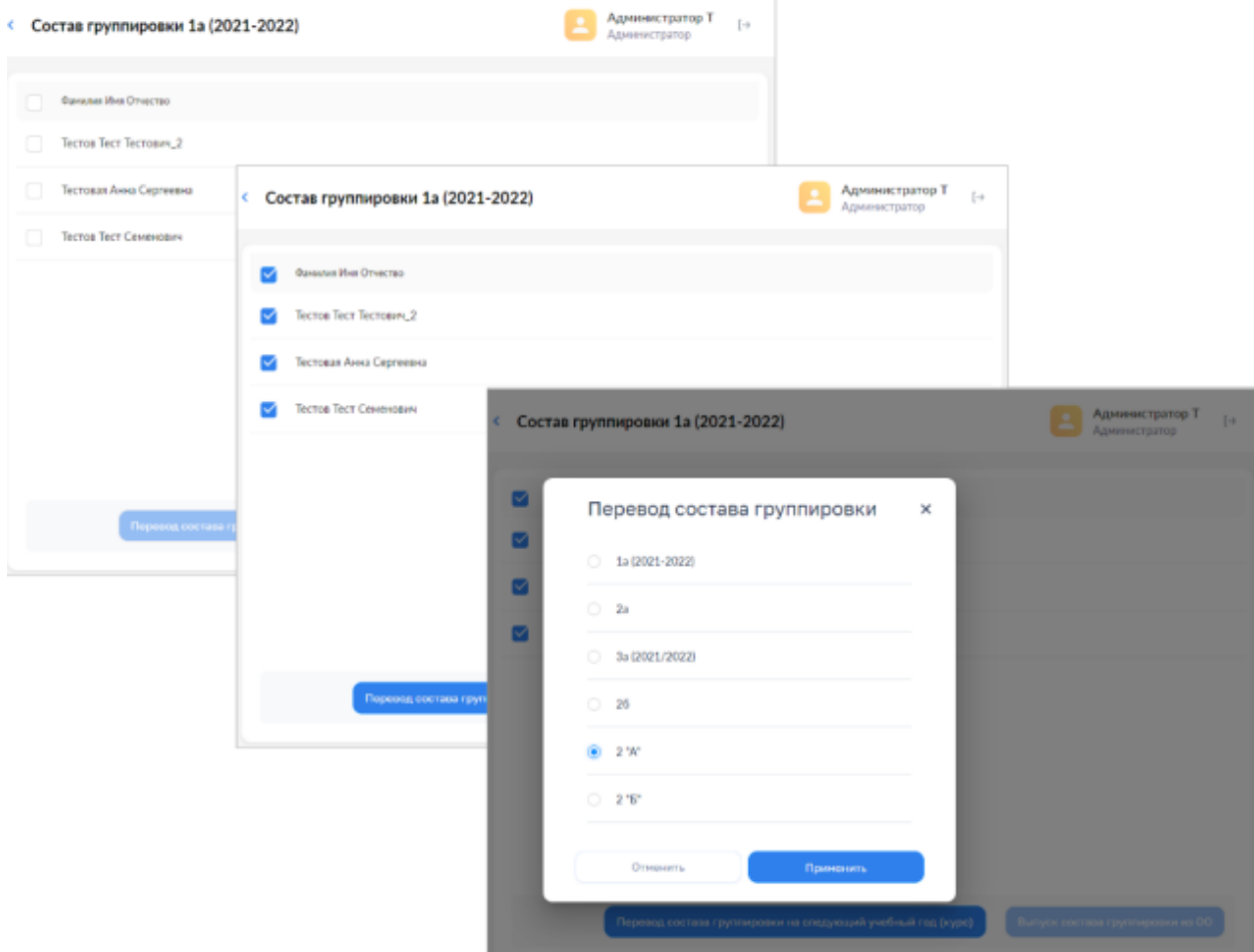

Перевод (выпуск) осуществляется по нажатию кнопки **«Применить»**. Для отказа от перевода нужно нажать кнопку **«Отменить»**.